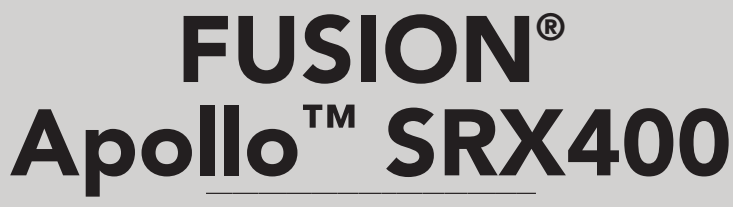

**MANUALE UTENTE** 

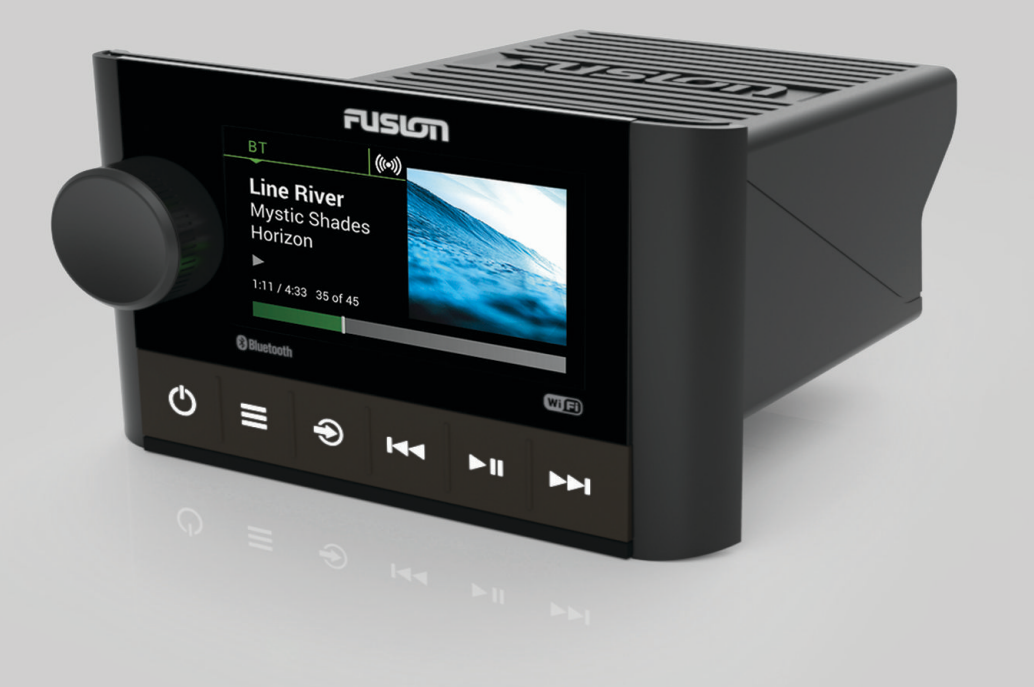

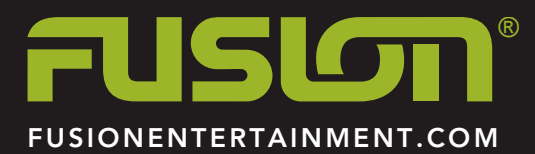

**ITALIANO** 

#### © 2018 Garmin Ltd. o sue affiliate

Tutti i diritti riservati. Ai sensi delle norme sul copyright, non è consentito copiare integralmente o parzialmente il presente manuale senza il consenso scritto di Garmin. Garmin si riserva il diritto di modificare o migliorare i prodotti e di apportare modifiche al contenuto del presente manuale senza obbligo di preavviso nei confronti di persone o organizzazioni. Visitare il sito Web [www.fusionentertainment.com](http://www.fusionentertainment.com) per gli attuali aggiornamenti e ulteriori informazioni sull'uso del prodotto.

Garmin®, FUSION®, e il logo Fusion sono marchi di Garmin Ltd. o delle società affiliate, registrati negli Stati Uniti e in altri Paesi. Apollo™, FUSION-Link™, FUSION PartyBus™ e True-Marine™ sono marchi di Garmin. L'uso di tali marchi non è consentito senza consenso esplicito da parte di Garmin.

Apple® e App Store™ sono marchi di Apple Inc. Android™ e Google Play™ sono marchi di Google Inc. I marchi e i logo Bluetooth® appartengono a Bluetooth SIG, Inc. e il loro uso da parte di Garmin è concesso su licenza. Wi-Fi® è un marchio registrato di Wi-Fi Alliance Corporation. Gli altri marchi e nomi commerciali sono di proprietà dei rispettivi titolari.

# **Sommario**

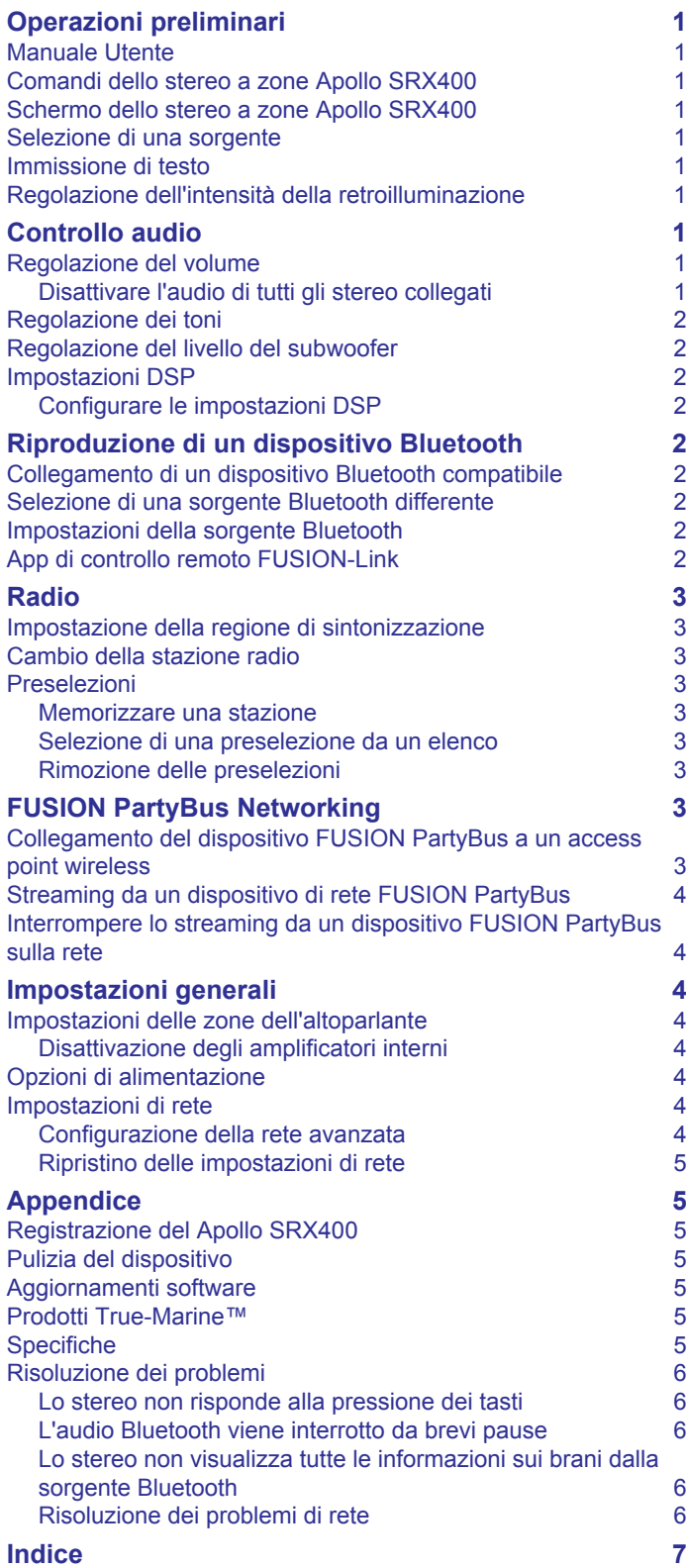

# **Operazioni preliminari**

#### **AVVERTENZA**

<span id="page-4-0"></span>Se guiden *Vigtige oplysninger om sikkerhed og produkter* i æsken med produktet for at se produktadvarsler og andre vigtige oplysninger.

### **Manuale Utente**

Per conoscere tutte le funzioni e le modalità di utilizzo dello stereo, è possibile scaricare il Manuale Utente più recente e le traduzioni dei manuali dal Web. È inoltre possibile scaricare il Manuale Utente completo del telecomando per ulteriori informazioni sull'uso del telecomando.

- **1** Visitare il sito Web [www.fusionentertainment.com/marine](http://www.fusionentertainment.com/marine).
- **2** Selezionare il prodotto.
- **3** Selezionare **Manuali e Download**.
- **4** Selezionare un manuale.

# **Comandi dello stereo a zone Apollo SRX400**

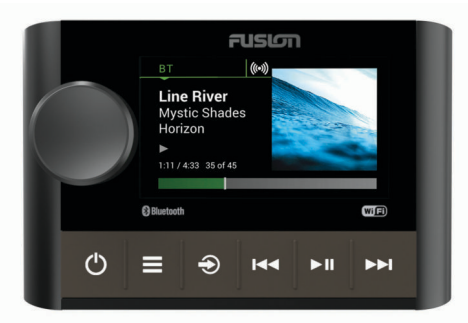

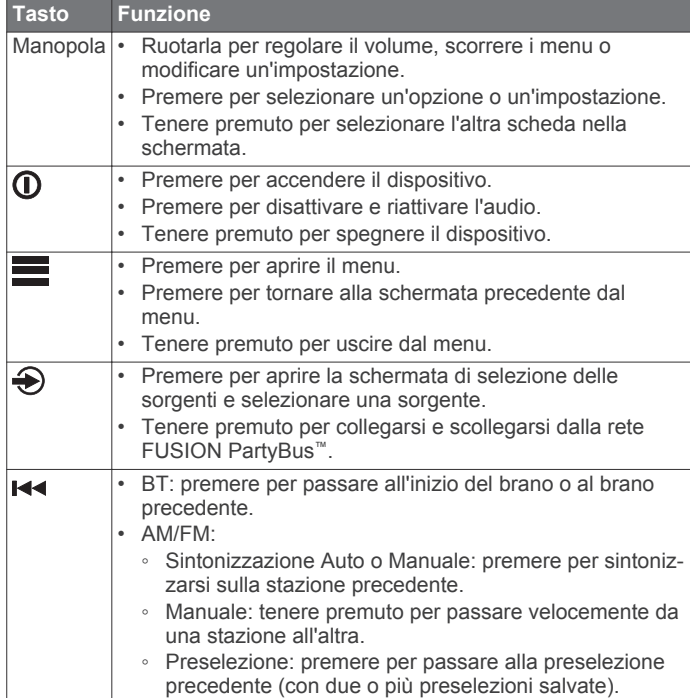

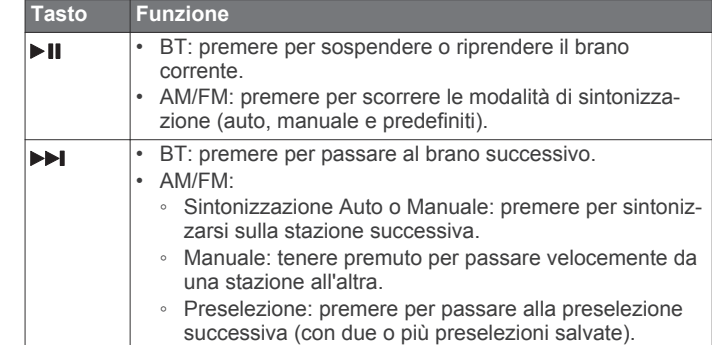

# **Schermo dello stereo a zone Apollo SRX400**

Le informazioni visualizzate sullo schermo variano a seconda della sorgente selezionata. Questo esempio mostra il dispositivo che riproduce una traccia su un dispositivo connesso mediante la tecnologia wireless Bluetooth<sup>®</sup>.

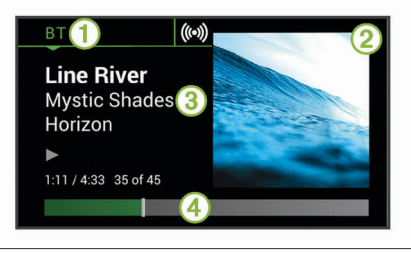

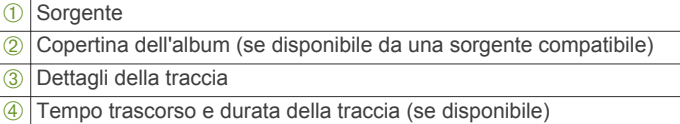

# **Selezione di una sorgente**

- 1 Selezionare  $\bigcirc$ .
- **2** Ruotare la manopola per evidenziare una sorgente.
- **3** Premere la manopola per selezionare la sorgente.

### **Immissione di testo**

- 1 In un campo che consente di inserire del testo, selezionare **a** per eliminare i caratteri esistenti.
- **2** Se necessario, selezionare ◀ o ▶ per utilizzare numeri o lettere.
- **3** Ruotare la manopola per scegliere un carattere, quindi premere la manopola per selezionarlo.
- **4** Selezionare ✔ per salvare il nuovo testo.

### **Regolazione dell'intensità della retroilluminazione**

- **1** Selezionare > **IMPOSTAZIONI** > **LUMINOSITÀ**.
- **2** Ruotare la ghiera.

# **Controllo audio**

# **Regolazione del volume**

Ruotare la ghiera.

### **Disattivare l'audio di tutti gli stereo collegati**

È possibile disattivare rapidamente l'audio di questo stereo o di tutti gli stereo collegati alla rete (*[FUSION PartyBus Networking](#page-6-0)*, [pagina 3](#page-6-0)).

- **1** Da qualsiasi sorgente, selezionare **1**.
	- Viene visualizzato il simbolo dell'audio disattivato e l'audio di questo stereo viene disattivato.

<span id="page-5-0"></span>**2** Premere la manopola per selezionare **DISATTIVA AUDIO SISTEMA**.

L'audio di tutti gli stereo collegati viene disattivato.

**3** Premere la manopola per selezionare **ATTIVA AUDIO SISTEMA**.

L'audio viene ripristinato su tutti gli stereo collegati.

### **Regolazione dei toni**

- **1** Selezionare > **IMPOSTAZIONI** > **ZONA** > **ZONA 1** > **TONO**.
- **2** Ruotare la manopola per regolare il livello.
- **3** Premere la manopola per passare a un tono differente.

# **Regolazione del livello del subwoofer**

**1** Ruotare la ghiera.

Viene visualizzata la schermata di regolazione del volume.

- **2** Tenere premuta la manopola per selezionare la scheda **LIVELLO SUBWOOFER**.
- **3** Ruotare la manopola per regolare il livello del subwoofer.

# **Impostazioni DSP**

Questo stereo include la funzione di elaborazione del segnale digitale (DSP). È possibile selezionare impostazioni DSP preconfigurate per altoparlanti e amplificatori FUSION® per ottimizzare la riproduzione audio nelle loro posizioni di installazione.

Tutte le impostazioni DSP vengono configurate utilizzando l'app di controllo remoto FUSION-Link™ (*App di controllo remoto FUSION-Link*, pagina 2).

### **Configurare le impostazioni DSP**

È necessario scaricare e installare l'app di controllo remoto FUSION-Link sul dispositivo Apple® o Android™ compatibile prima di poter configurare le impostazioni DSP (*App di controllo remoto FUSION-Link*, pagina 2).

È possibile configurare le impostazioni DSP per ottimizzare l'audio di ciascuna zona con gli altoparlanti installati, gli amplificatori, e l'ambiente.

- **1** Dal menu delle impostazioni sul dispositivo Apple o Android, collegare lo stereo tramite la tecnologia Bluetooth o connettersi alla stessa rete wireless dello stereo.
- **2** Aprire l'app di controllo remoto FUSION-Link sul dispositivo Apple o Android compatibile.
- **3** Se necessario, selezionare lo stereo che si desidera configurare.
- **4** Selezionare **IMPOSTAZIONI**.
- **5** Se necessario, selezionare la scheda **MUSIC SETTINGS** .
- **6** Selezionare **Zone**.
- **7** Selezionare una zona.
- **8** Selezionare **DSP SETTINGS**.
- **9** Configurare le impostazioni DSP come necessario, a seconda dei modelli di altoparlanti FUSION e amplificatori collegati alla zona.

**10**Ripetere questi passi per ciascuna zona.

**11**Dopo avere terminato di configurare le impostazioni DSP per tutte le zone, selezionare **IMPOSTAZIONI** > **Zone** > **SEND DSP SETTINGS**.

# **Riproduzione di un dispositivo Bluetooth**

È possibile associare allo stereo fino a otto dispositivi multimediali Bluetooth.

È possibile controllare la riproduzione utilizzando i comandi dello stereo su tutti i dispositivi Bluetooth e su alcuni dispositivi è possibile sfogliare la raccolta musicale dal menu sullo stereo. Sui dispositivi Bluetooth che non supportano la navigazione multimediale, è necessario selezionare il brano o la playlist sul dispositivo multimediale.

La disponibilità di informazioni sui brani come il titolo, il nome dell'artista, la durata delle tracce e la copertina dell'album dipende dalla capacità del lettore multimediale e dell'applicazione musicale.

# **Collegamento di un dispositivo Bluetooth compatibile**

È possibile riprodurre supporti da un dispositivo Bluetooth compatibile utilizzando una connessione wireless Bluetooth.

È possibile controllare la riproduzione musicale con l'app su un dispositivo Bluetooth oppure utilizzando l'app di controllo remoto FUSION-Link (*App di controllo remoto FUSION-Link*, pagina 2).

- **1** Selezionare la sorgente **BT**.
- 2 Selezionare **E** > VISIBILE per rendere visibile lo stereo al dispositivo Bluetooth compatibile.
- **3** Attivare Bluetooth sul dispositivo Bluetooth compatibile.
- **4** Posizionare il dispositivo compatibile Bluetooth entro la portata di 10 m (33 piedi) dallo stereo.
- **5** Sul dispositivo Bluetooth compatibile, cercare i dispositivi Bluetooth.
- **6** Sul dispositivo Bluetooth compatibile, selezionare lo stereo dall'elenco dei dispositivi rilevati.
- **7** Sul dispositivo Bluetooth compatibile, attenersi alle istruzioni visualizzate per associare e connettersi allo stereo rilevato. Durante l'associazione, il dispositivo Bluetooth compatibile può richiedere di confermare un codice sullo stereo. Lo stereo non visualizza un codice, ma si collega correttamente quando il messaggio viene confermato sul dispositivo Bluetooth.
- **8** Se il dispositivo Bluetooth compatibile non si connette immediatamente allo stereo, ripetere i passi da 1 a 7.

L'impostazione VISIBILE viene disattivata automaticamente dopo due minuti.

### **Selezione di una sorgente Bluetooth differente**

Quando si dispone di più di un dispositivo Bluetooth associato allo stereo, è possibile selezionare una sorgente differente laddove necessario. È possibile collegare allo stereo fino a otto dispositivi Bluetooth.

- **1** Con la sorgente **BT** selezionata, selezionare .
- **2** Selezionare un dispositivo Bluetooth.

# **Impostazioni della sorgente Bluetooth**

Con la sorgente BT selezionata, selezionare  $\equiv$ 

- **VISIBILE**: consente ai dispositivi Bluetooth di rilevare lo stereo. È possibile disattivare questa impostazione per impedire la possibile interruzione dell'audio dopo l'associazione di un dispositivo Bluetooth allo stereo.
- **RIMUOVI DISPOSITIVO**: rimuove il dispositivo Bluetooth dallo stereo. Per ascoltare nuovamente l'audio da questo dispositivo Bluetooth, è necessario associare nuovamente il dispositivo.

# **App di controllo remoto FUSION-Link**

È possibile utilizzare l'app di controllo remoto FUSION-Link sul dispositivo Apple o Android compatibile per regolare il volume dello stereo, cambiare la sorgente, controllare la riproduzione,

<span id="page-6-0"></span>selezionare e gestire le preselezioni radio e regolare alcune impostazioni dello stereo.È possibile utilizzare l'app per impostare e configurare profili DSP sullo stereo.È possibile utilizzare l'app per aggiornare il software del dispositivo in modalità wireless

L'applicazione comunica con lo stereo utilizzando la connessione Bluetooth per il dispositivo mobile. Collegare il dispositivo compatibile allo stereo mediante Bluetooth per utilizzare l'applicazione.

Se si utilizza un dispositivo FUSION PartyBus su una rete con un punto di accesso Wi‑Fi® , l'app può comunicare con il dispositivo utilizzando la rete per una portata maggiore.

Per informazioni sull'app di controllo remoto FUSION-Link per i dispositivi Apple o Android compatibili, accedere a Apple App Store<sup>5M</sup> o allo store Google Play<sup>™</sup>.

# **Radio**

Per ascoltare una radio AM o FM, è necessario disporre di un'antenna AM/FM per la nautica collegata correttamente allo stereo e trovarsi nella portata di una stazione di trasmissione. Per istruzioni sul collegamento di un'antenna AM/FM, consultare le istruzioni di installazione dello stereo.

### **Impostazione della regione di sintonizzazione**

È necessario selezionare la regione in cui ci si trova attualmente per ricevere correttamente le stazioni AM e FM.

- **1** Selezionare > **IMPOSTAZIONI** > **REGIONE DI SINTONIZZAZIONE**.
- **2** Selezionare la regione in cui ci si trova.

# **Cambio della stazione radio**

- **1** Selezionare una sorgente applicabile, ad esempio**FM**.
- 2 Selezionare ►II per selezionare una modalità di sintonizzazione.

È possibile utilizzare la modalità Auto per cercare le stazioni, la modalità Manuale per sintonizzarsi manualmente su una stazione e la modalità Preselezione per selezionare la successiva stazione predefinita.

**3** Selezionare  $\leftrightarrow$  o  $\rightarrow$  per sintonizzarsi sulla stazione.

# **Preselezioni**

È possibile salvare le stazioni AM, FM preferite come preselezioni per un accesso semplificato.

#### **Memorizzare una stazione**

- **1** Con una sorgente applicabile selezionata, sintonizzare lo stereo su una stazione o su un canale.
- **2** Tenere premuta la manopola per selezionare la scheda **PREDEFINITI**.
- 3 Selezionare **A**

**SUGGERIMENTO:** è possibile salvare rapidamente la stazione o il canale selezionato come preselezione tenendo premuto ► II.

#### **Selezione di una preselezione da un elenco**

- **1** Con una sorgente applicabile selezionata, tenere premuta la manopola per selezionare la scheda **PREDEFINITI**.
- **2** Selezionare una preselezione dall'elenco.

#### **Rimozione delle preselezioni**

- **1** Con una sorgente applicabile selezionata, tenere premuta la manopola per selezionare la scheda **PREDEFINITI**.
- 2 Selezionare **1**
- **3** Selezionare le preselezioni che si intende rimuovere.

4 Al termine della rimozione, selezionare  $\overline{w}$ .

# **FUSION PartyBus Networking**

La funzione FUSION PartyBus networking consente di collegare più stereo compatibili e stereo a zone su una rete, utilizzando una combinazione di collegamenti cablati e wireless.

Un stereo FUSION PartyBus, come lo stereo Apollo RA770 possono riprodurre in streaming sorgenti su altri dispositivi FUSION PartyBus collegati alla rete. I dispositivi FUSION PartyBus collegati possono inoltre controllare la riproduzione dei file multimediali sullo stereo FUSION PartyBus. Uno stereo a zone FUSION PartyBus, come lo stereo a zone Apollo SRX400 è in grado di eseguire lo streaming da uno stereo FUSION PartyBus, ma non può riprodurre in streaming sorgenti su altri dispositivi FUSION PartyBus sulla rete.

È possibile connettere a una rete fino a otto dispositivi FUSION PartyBus.

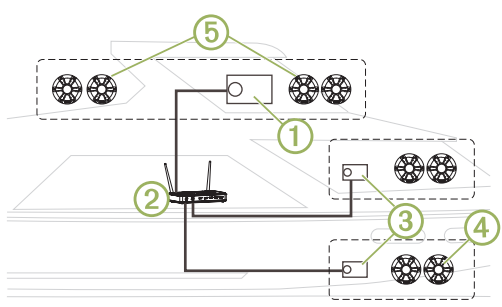

Nell'immagine precedente, uno stereo Apollo RA770 ① è connesso a un router wireless  $\oslash$  e a due stereo a zone Apollo SRX400 <sup>3</sup>. I due stereo a zone FUSION PartyBus possono riprodurre in streaming le sorgenti dello stereo FUSION PartyBus.

Uno stereo a zone FUSION PartyBus non è la stessa cosa della zona di un altoparlante. Si tratta di uno stereo indipendente che può riprodurre i file multimediali da sorgenti collegate oppure eseguire lo streaming da uno stereo FUSION PartyBus sulla rete. È possibile collegare uno stereo a zone FUSION PartyBus, come uno stereo a zone Apollo SRX400, a una singola zona di un altoparlante  $\overline{a}$ . È possibile collegare uno stereo FUSION PartyBus, ad esempio uno stereo Apollo RA770, a più zone di un altoparlante 6 per coprire un'area più vasta con tale stereo.I dispositivi FUSION PartyBus non possono controllare il volume dell'altoparlante di un altro stereo. È possibile regolare il volume degli altoparlanti o delle zone degli altoparlanti collegati direttamente al solo stereo.

### **Collegamento del dispositivo FUSION PartyBus a un access point wireless**

**1** Selezionare > **IMPOSTAZIONI** > **RETE** > **CLIENT WIFI** > **SSID**.

Viene visualizzato un elenco di access point wireless.

- **2** Selezionare l'access point FUSION PartyBus wireless.
- **3** Selezionare un'opzione:
	- Per immettere la password, selezionare **PASSWORD**, inserire la password e selezionare  $\checkmark$ .
	- Se ci si sta connettendo all'access point wireless WPS, verificare che il pulsante WPS sia stato premuto sull'access point, quindi selezionare **WPS**.

**NOTA:** dopo aver selezionato **WPS** sono necessari fino a due minuti per connettersi all'access point.

**4** Selezionare **SALVA**.

### <span id="page-7-0"></span>**Streaming da un dispositivo di rete FUSION PartyBus**

Prima di eseguire lo streaming di contenuti multimediali da uno stereo FUSION PartyBus, è necessario collegare il dispositivo alla rete FUSION PartyBus tramite una connessione cablata o wireless. Leggere le istruzioni di installazione di Apollo RA770.

È possibile eseguire lo streaming di file multimediali da uno stereo Apollo RA770, ma non è possibile eseguire lo streaming di file multimediali da un altro stereo a zone Apollo SRX400.

- **1** Selezionare →
- **2** Tenere premuta la manopola per selezionare la scheda **PARTYBUS**.

**SUGGERIMENTO:** tenere premuto  $\bigcirc$  per collegarsi rapidamente alla rete FUSION PartyBus.

Il dispositivo mostra un elenco di stereo FUSION PartyBus disponibili sulla rete.

**3** Selezionare lo stereo da cui eseguire lo streaming.

Lo stereo a zone Apollo SRX400 avvia lo streaming della stessa sorgente del dispositivo FUSION PartyBus connesso e una cornice verde viene visualizzata intorno alla schermata del dispositivo. Tutte le funzioni di riproduzione dei supporti influiscono su entrambi i dispositivi.

### **Interrompere lo streaming da un dispositivo FUSION PartyBus sulla rete**

Durante lo streaming da un dispositivo FUSION PartyBus sulla rete, è necessario scollegarsi dal dispositivo prima di poter riprodurre sorgenti locali sullo stereo.

**1** Selezionare l'icona della sorgente.

L'icona sorgente è nell'angolo in basso a sinistra della schermata dello stereo e mostra la sorgente attualmente selezionata.

**2** Selezionare **PARTYBUS** > **ESCI DA PARTYBUS**. **SUGGERIMENTO:** tenere premuto → per scollegarsi rapidamente dalla rete FUSION PartyBus.

# **Impostazioni generali**

Selezionare  $\equiv$  **> IMPOSTAZIONI**.

**NOTA:** quando un pulsante di opzione è attivato anche l'opzione è attivata. Quando il pulsante di opzione è disattivato anche l'opzione è disattivata.

- **ZONA**: consente di configurare la zona dell'altoparlante (*Impostazioni delle zone dell'altoparlante*, pagina 4).
- **LUMINOSITÀ**: consente di regolare luminosità dello schermo e la retroilluminazione (*[Regolazione dell'intensità della](#page-4-0)  [retroilluminazione](#page-4-0)*, pagina 1).
- **REGIONE DI SINTONIZZAZIONE**: consente di impostare la regione utilizzata dalle sorgenti FM o AM.
- **LINGUA**: imposta la lingua sul dispositivo.
- **NOME DISPOSITIVO**: imposta un nome per questo stereo
- **OPZIONI DI ALIMENTAZIONE**: consente di regolare impostazioni di alimentazione, come ad esempio la modalità standby e la modalità di risparmio energetico (*Opzioni di alimentazione*, pagina 4).
- **RETE**: consente di collegarsi e configurare le impostazioni della rete FUSION PartyBus (*Impostazioni di rete*, pagina 4).
- **AGGIORNA > UNITÀ PRINCIPALE**: consente di aggiornare il software dello stereo.
- **AGGIORNA > RIPRISTINO PREDEFINITO**: consente di reimpostare tutti i valori predefiniti delle impostazioni.
- **INFO**: mostra le informazioni sulla versione software e altre informazioni dello stereo.

# **Impostazioni delle zone dell'altoparlante**

#### Selezionare > **IMPOSTAZIONI** > **ZONA** > **ZONA 1**.

- **CONTROLLO VOLUME**: consente di controllare il volume da un altro amplificatore o stereo e fornire un livello audio di linea in uscita fisso, quando il pulsante di opzione è disattivato.
- **ALZA IL VOLUME**: mantiene la risposta di frequenza a volumi bassi e aumenta il volume audio percepito ad alti volumi.
- **TONO**: consente di impostare gli acuti, i mezzitoni e i bassi.
- **NOME ZONA**: consente di impostare il nome di una zona di questo altoparlante per renderla più facile da identificare.
- **FREQUENZA SUBWOOFER**: consente di impostare la frequenza massima del subwoofer, al fine di armonizzarla con il suono prodotto dagli altoparlanti e dal subwoofer. I segnali audio al di sopra della frequenza selezionata non vengono passati al subwoofer.
- **ALTRE INFO**: consente di impostare il limite del volume, il limite del subwoofer e il bilanciamento degli altoparlanti.

#### **Disattivazione degli amplificatori interni**

Se gli altoparlanti sono collegati ad un amplificatore esterno, è possibile disattivare l'amplificatore interno per ridurre il consumo energetico.

- **1** Selezionare > **IMPOSTAZIONI** > **ZONA**.
- **2** Selezionare **AMP ON INTERNA** per disattivare il pulsante di opzione.

### **Opzioni di alimentazione**

#### Selezionare > **IMPOSTAZIONI** > **OPZIONI DI ALIMENTAZIONE**.

**NOTA:** quando un pulsante di opzione è attivato anche l'opzione è attivata. Quando il pulsante di opzione è disattivato anche l'opzione è disattivata.

- **RISPARMIO ENERGIA**: disattiva la retroilluminazione LSD dopo un minuto di inattività per ridurre il consumo della batteria.
- **MODALITÀ STANDBY**: consente di attivare lo standby a bassa potenza anziché spegnere lo stereo completamente. Se attivato, lo stereo si accende molto più velocemente, tuttavia lo stero utilizza più batteria in modalità standby rispetto a quando è spento.
- **RIATTIVA SISTEMA**: invia un segnale per accendere tutti i dispositivi connessi alla rete tramite un cavo Ethernet che sono in modalità standby.

### **Impostazioni di rete**

Selezionare > **IMPOSTAZIONI** > **RETE**.

- **WIFI SPENTO**: consente di disattivare tutte le funzioni wireless Wi-Fi.
- **CLIENT WIFI**: consente di configurare lo stereo a zone come client wireless affinché sia possibile collegarlo in modalità wireless ad altri dispositivi.
- **ACCESS POINT WIFI**: consente di configurare lo stereo a zone come access point wireless (*Impostazioni dell'access point wireless*, pagina 4).
- **AVANZATE**: consente di configurare le impostazioni wireless e cablate avanzate, come DHCP e SSID.
- **REIMPOSTA**: consente di ripristinare tutte le impostazioni rete di questo stereo ai valori predefiniti.

#### **Configurazione della rete avanzata**

È possibile eseguire operazioni avanzate di collegamento di rete su un dispositivo FUSION PartyBus, come definire intervalli DHCP e impostare indirizzi IP statici.

### *Impostazioni dell'access point wireless*

 $\text{Selectionare} \equiv \text{N} \cdot \text{IMPOSTAZION}$  > RETE > AVANZATE > **ACCESS POINT WI-FI** 

<span id="page-8-0"></span>**NOTA:** è necessario configurare il dispositivo affinché funga da access point wireless prima di poter modificare le impostazioni.

**SSID**: consente di impostare l'SSID o nome della rete.

**SICUREZZA AP**: consente di impostare il tipo di protocollo di sicurezza wireless utilizzato dall'access point.

**NOTA:** si consiglia di impostare SICUREZZA AP utilizzando WPA2 PERSONALE. Si tratta del protocollo di sicurezza wireless più diffuso e sicuro.

- **PASSWORD**: consente di impostare la password per l'access point. Non è disponibile quando l'impostazione SICUREZZA AP è impostata su NESSUNO.
- **PAESE**: consente di impostare la regione in cui si trova lo stereo. Regioni diverse possono utilizzare canali differenti sullo spettro wireless, perciò è necessario impostare questa opzione in funzione dei dispositivi wireless locali.
- **CANALE**: consente di impostare l'access point per utilizzare un gruppo di canali nel range alto, basso o medio dello spettro disponibile per la propria regione. Per ottenere prestazioni migliori, impostare il canale in un range con un numero ridotto di access point di trasmissione.
- **SERVER DHCP**: consente di impostare il dispositivo per fungere da access point wireless e server DHCP sulla rete.
- **WPS**: stabilisce una connessione Wi‑Fi Protected Setup (WPS). I dispositivi con pulsante o impostazione WPS possono connettersi all'access point su questo stereo quando la connessione WPS è attiva.

**NOTA:** dopo aver selezionato WPS sono necessari fino a due minuti per connettersi all'access point.

#### *Impostazioni DHCP*

#### $S$ elezionare  $\equiv$  > **IMPOSTAZIONI** > **RETE** > **AVANZATE** > **SERVER DHCP**.

- **DHCP ABILITATO**: consente di impostare il dispositivo come server DHCP sulla rete.
- **INIZIO IP**: consente di impostare il primo indirizzo IP nell'intervallo degli indirizzi IP del server DHCP.
- **FINE IP**: consente di impostare l'ultimo indirizzo IP nell'intervallo degli indirizzi IP del server DHCP.

#### *Impostare un indirizzo IP statico*

Se lo stereo è configurato come server DHCP, ad esso viene automaticamente assegnato l'indirizzo IP 192.168.0.1. È possibile modificare questo indirizzo IP.

Se lo stereo è un client sulla rete e non si desidera che il server DHCP assegni automaticamente un indirizzo IP allo stereo, è possibile impostare un indirizzo IP statico.

**NOTA:** ogni dispositivo in rete deve avere un indirizzo IP univoco. Se si seleziona un indirizzo IP statico uguale all'indirizzo IP sulla rete, i dispositivi non funzioneranno correttamente.

#### 1 Selezionare  $\equiv$  > **IMPOSTAZIONI** > **RETE** > **AVANZATE**.

- **2** Selezionare un'opzione:
	- Se lo stereo è collegato tramite un cavo Ethernet. selezionare **IP ETHERNET** > **IP STATICO**.
	- Se lo stereo è impostato come access point wireless o client wireless, selezionare **IP STATICO WIFI**.
- **3** Selezionare un'opzione:
	- Per impostare l'indirizzo IP, selezionare **IP**, quindi immettere l'indirizzo IP.
	- Per impostare la subnet mask, selezionare **MASK**, quindi immettere la subnet mask.

**NOTA:** la subnet mask deve essere la stessa in tutti gli altri dispositivi sulla rete per funzionare correttamente. Un tipico gateway predefinito è 255.255.255.0.

• Per impostare l'indirizzo IP del gateway predefinito, selezionare **GATEWAY**, quindi immettere l'indirizzo IP del gateway.

**NOTA:** il gateway predefinito è in genere impostato come indirizzo IP del server DHCP sulla rete.

**4** Selezionare **SALVA**.

#### **Ripristino delle impostazioni di rete**

È possibile ripristinare tutte le impostazioni rete di questo stereo ai valori predefiniti.

 $S$ elezionare  $\equiv$  > **IMPOSTAZIONI** > **RETE** > **REIMPOSTA** > **SÌ**.

# **Appendice**

### **Registrazione del Apollo SRX400**

Per un'assistenza completa, eseguire subito la registrazione in linea.

- Visitare il sito Web [www.fusionentertainment.com.](http://www.fusionentertainment.com)
- Conservare in un luogo sicuro la ricevuta di acquisto originale o la fotocopia.

### **Pulizia del dispositivo**

- **1** Inumidire un panno morbido, pulito e privo di lanugine con acqua.
- **2** Pulire delicatamente il dispositivo.

### **Aggiornamenti software**

Per risultati ottimali, aggiornare il software in tutti i dispositivi FUSION al momento dell'installazione per garantire la compatibilità.

È possibile aggiornare il software utilizzando l'app di controllo remoto FUSION-Link sul dispositivo Apple o Android compatibile. Per scaricare l'app e aggiornare il software del dispositivo, visitare il sito Web Apple App Store o lo store Google Play.

# **Prodotti True-Marine™**

I prodotti True-Marine sono soggetti a rigorosi test ambientali in condizioni marine difficili per superare le linee guida del settore dei prodotti per la nautica.

I prodotti che includono il bollino di garanzia True-Marine sono stati progettati per la semplicità d'uso e combinano le tecnologie per la nautica più avanzate per offrire un'esperienza di intrattenimento leader del settore. Tutti i prodotti True-Marine sono supportati dalla garanzia mondiale del consumatore FUSION limitata di 3 anni.

# **Specifiche**

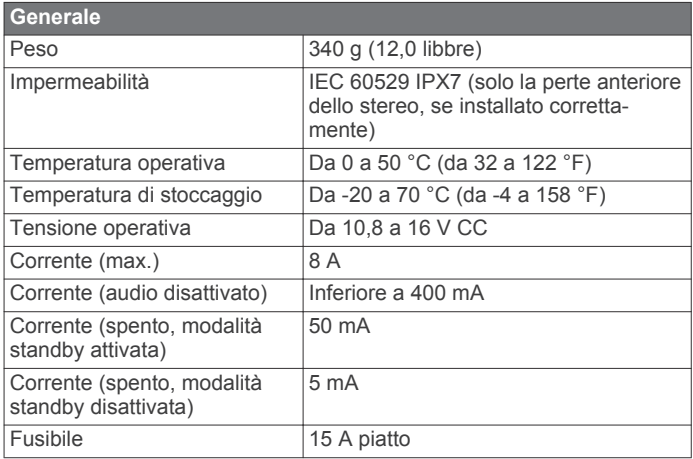

<span id="page-9-0"></span>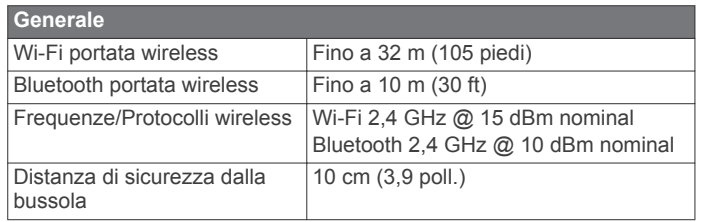

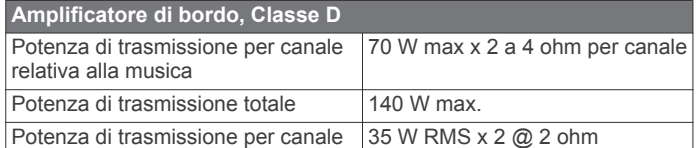

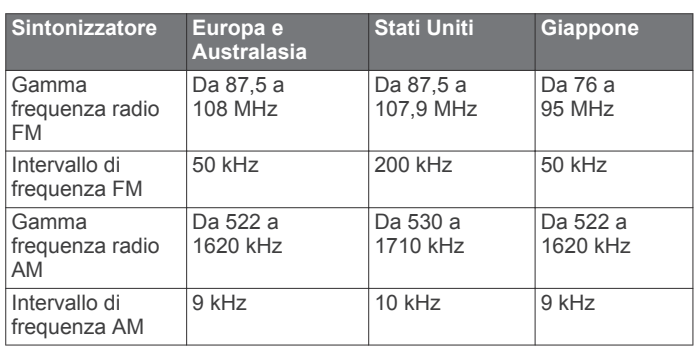

# **Risoluzione dei problemi**

#### **Lo stereo non risponde alla pressione dei tasti**

• Tenere premuto  $\Omega$  per almeno 10 secondi per reimpostare lo stereo.

#### **L'audio Bluetooth viene interrotto da brevi pause**

• Accertarsi che il lettore multimediale non sia coperto né ostruito.

La tecnologia Bluetooth funziona in modo ottimale quando la linea di vista è priva di ostacoli.

- Posizionare il lettore multimediale entro una distanza di 10 m (33 piedi) dallo stereo.
- Disattivare l'impostazione **VISIBILE** dopo aver associato un dispositivo Bluetooth allo stereo.

#### **Lo stereo non visualizza tutte le informazioni sui brani dalla sorgente Bluetooth**

La disponibilità di informazioni sui brani come il titolo, il nome dell'artista, la durata delle tracce e la copertina dell'album dipende dalla capacità del lettore multimediale e dell'applicazione musicale.

#### **Risoluzione dei problemi di rete**

Se non si riesce a visualizzare o connettersi ai dispositivi FUSION PartyBus sulla rete, verificare quanto segue:

- Verificare che soltanto un dispositivo, uno stereo o un router, sia configurato come server DHCP.
- Verificare che tutti i dispositivi FUSION PartyBus, switch di rete, router e access point wireless siano connessi alla rete e accesi.
- Verificare che i dispositivi FUSION PartyBus wireless siano connessi a un router wireless o access point wireless sulla rete.
- Se sono stati configurati indirizzi IP statici, verificare che ogni dispositivo abbia un indirizzo IP univoco, che le prime tre serie di numeri degli indirizzi IP corrispondano e che le subnet mask di ogni dispositivo siano identiche.

• Se sono state effettuate modifiche alla configurazione che potrebbero causare problemi di rete, ripristinare tutte le impostazioni di rete ai valori predefiniti.

# **Indice**

```
A
acuti
2
AM
3
```

```
amplificatore
4
```
### **B**

#### bassi **[2](#page-5-0)**

### **C**

configurazione della rete **[5](#page-8-0)**

# **D**

disattiva **[1](#page-4-0)** Dispositivi Android **[2](#page-5-0)** Dispositivi Apple **[2](#page-5-0)** dispositivi Bluetooth **[2](#page-5-0)** Dispositivi Bluetooth **[2](#page-5-0)** dispositivi wireless, configurazione della rete **[4](#page-7-0)** dispositivo pulizia **[5](#page-8-0)** registrazione **[5](#page-8-0)** DSP **[2](#page-5-0)**

### **F**

FM **[3](#page-6-0)**

#### **I**

impostazioni [2,](#page-5-0) [4](#page-7-0) impostazioni predefinite **[5](#page-8-0)**

# **L**

lingua **[4](#page-7-0)**

### **P**

PartyBus [4,](#page-7-0)[5](#page-8-0) preselezioni **[3](#page-6-0)**

#### **R**

radio AM **[3](#page-6-0)** FM **[3](#page-6-0)** registrazione del dispositivo **[5](#page-8-0)** registrazione del prodotto **[5](#page-8-0)** reimpostazione **[4](#page-7-0)** rete **[3](#page-6-0) – [6](#page-9-0)** rete FUSION PartyBus **[3](#page-6-0), [4](#page-7-0), [6](#page-9-0)** retroilluminazione **[1](#page-4-0)** risoluzione dei problemi **[6](#page-9-0)**

### **S**

sorgente [1,](#page-4-0) [4](#page-7-0) subwoofer **[2](#page-5-0)**

#### **T**

tecnologia Wi-Fi [3](#page-6-0) Tecnologia Wi ‑Fi **[4](#page-7-0)** tono **[2](#page-5-0)**

# **V**

volume **[1](#page-4-0)**

#### **Z**

zona dell'altoparlante **[4](#page-7-0)**

# SERVIZIO DI ASSISTENZA FUSION

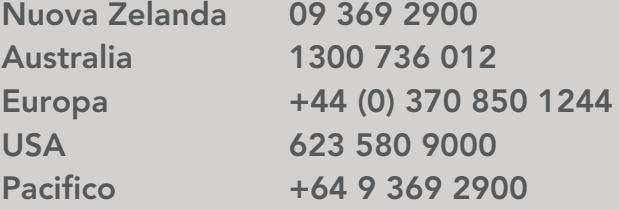

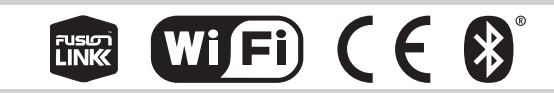

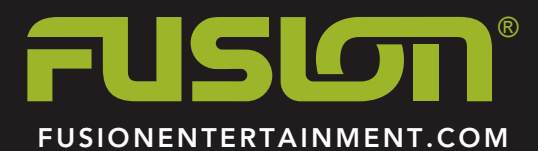